# 使用 **Google** 雲端硬碟同步備份電腦內的檔案

Google 對教育界真的是太慷慨了,除了免費 Gmail 可以用之外,還提供無上限的雲端硬碟與相簿空 間讓大家使用。這一篇文章主要是要教大家如何設定 Google 雲端硬碟,可以同步備份到雲端,這樣 大家在換新電腦時,就不用煩惱檔案備份的問題。

要使用 Google 雲端硬碟,我強烈建議大家最好在 C 槽以外的空間整理檔案,例如 D 槽。新版的 Google 雲端硬碟多了一個新功能,可以選擇同步備份電腦中的資料夾(包含桌面、文件、圖片....)。

以下範例,我想要把雲端硬碟的資料夾,放在 D:\Google BACKUP 自訂的工作資料夾,放在 D:\BACKUP

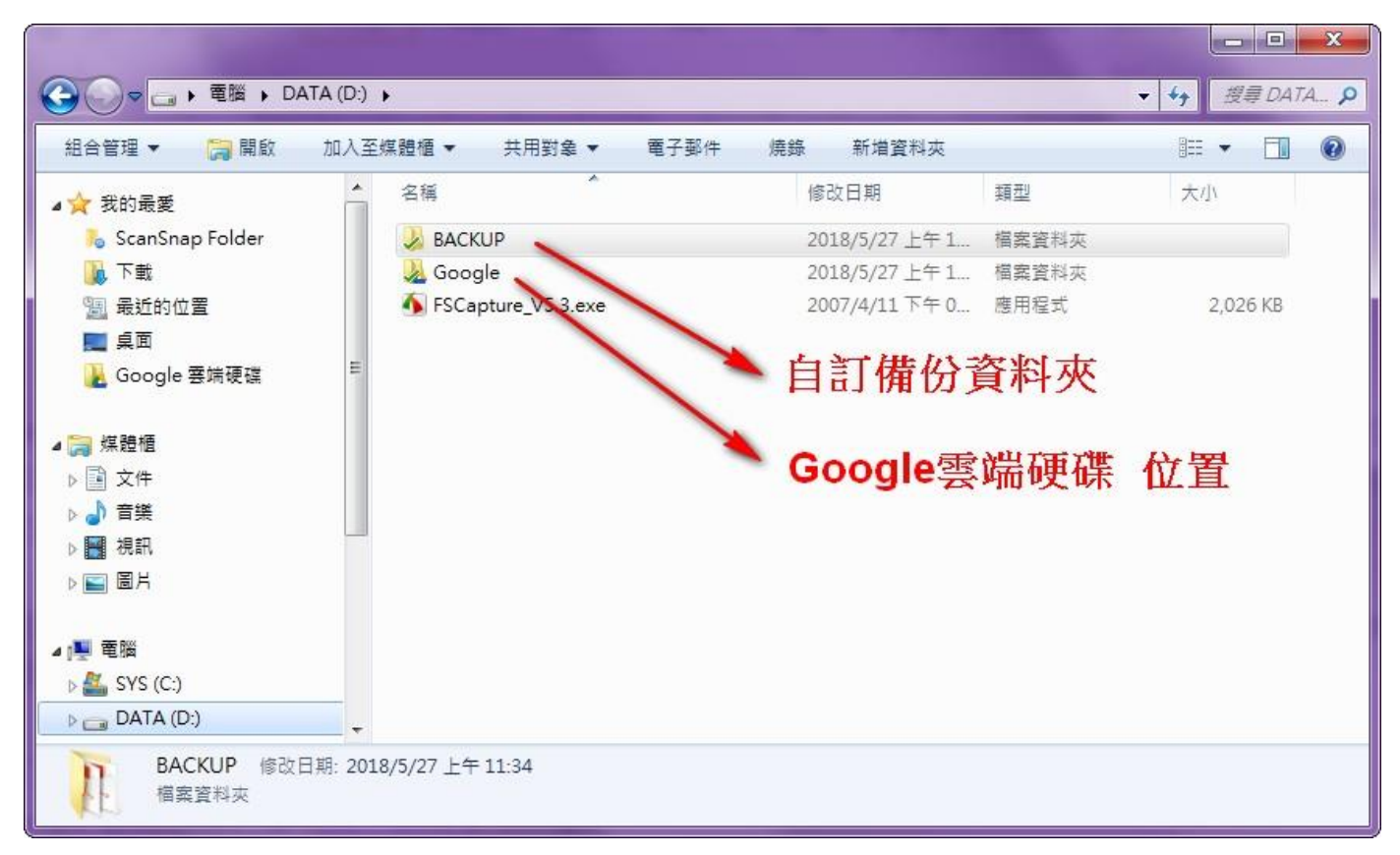

接下來就一起來學習如何安裝 Google 雲端硬碟 PC 版的同步備份程式吧!

1. 下載安裝個人版的 Google 雲端硬碟 程式 1-1 請在 Google 首頁輸入[雲端硬碟]搜尋,

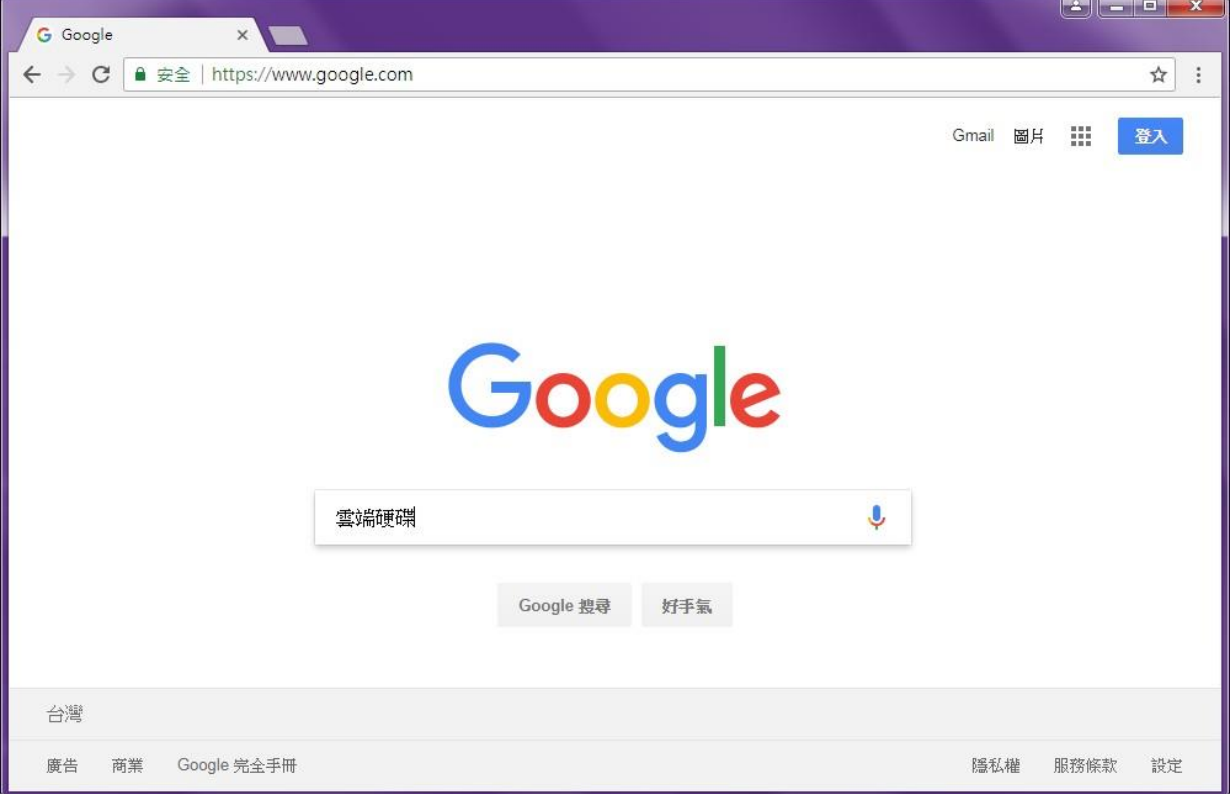

## 1-2 點選第一筆[Google 雲端硬碟]

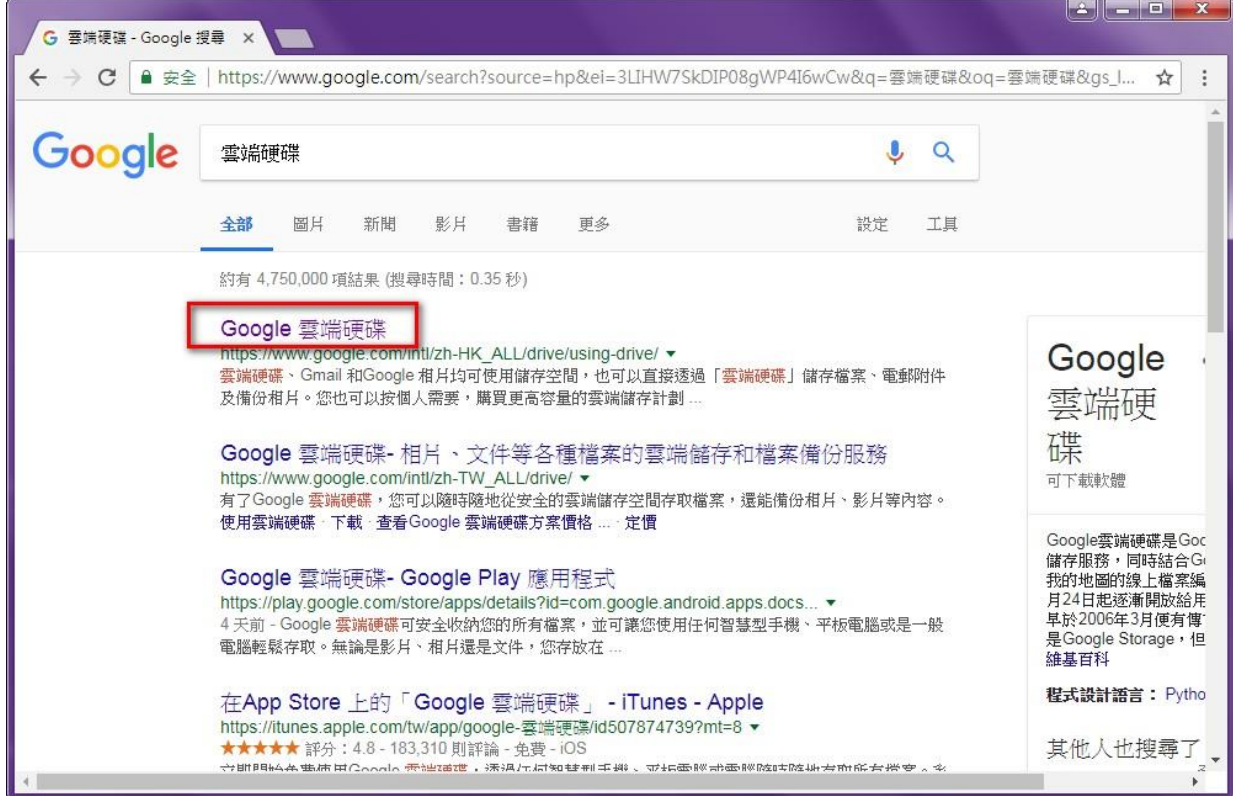

-3 在[Google 雲端硬碟] 畫面右上角點選[下載]

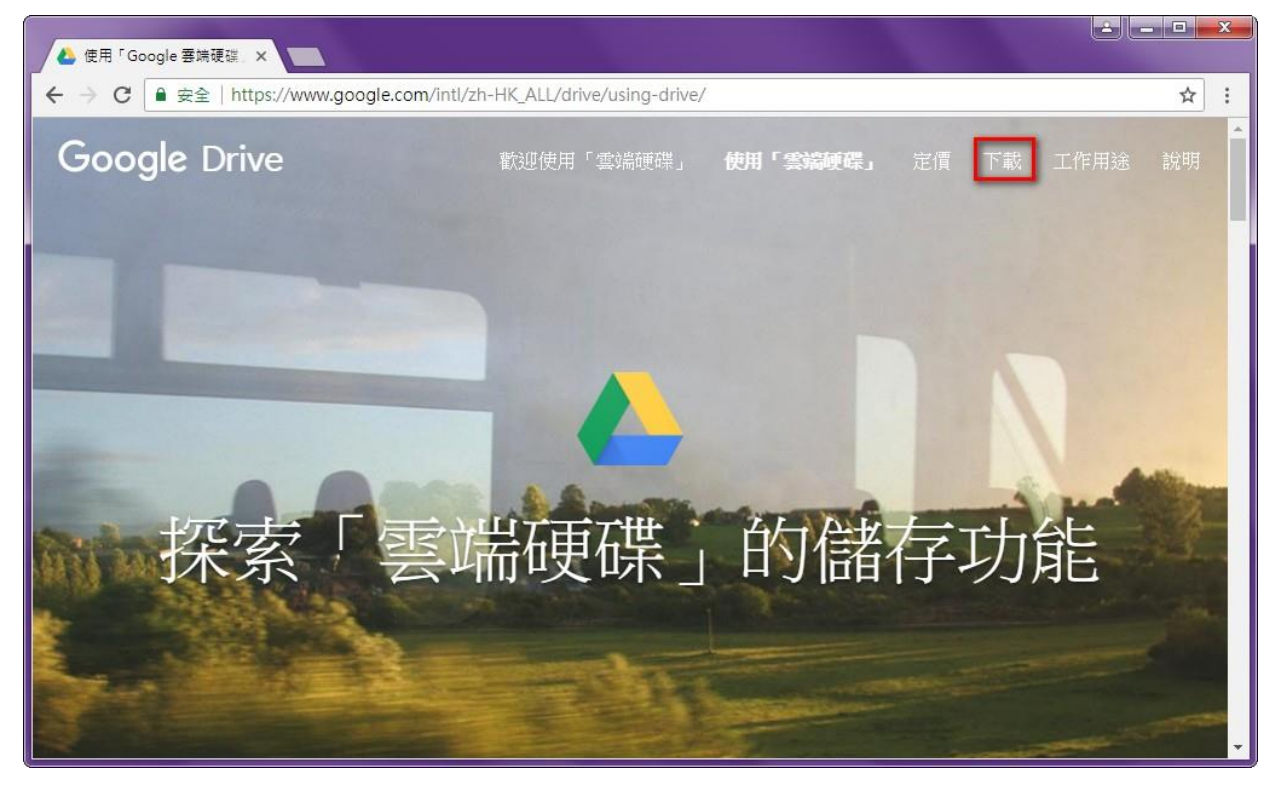

#### -4 在[個人] [備份與同步處理] 方塊 點選 [下載]

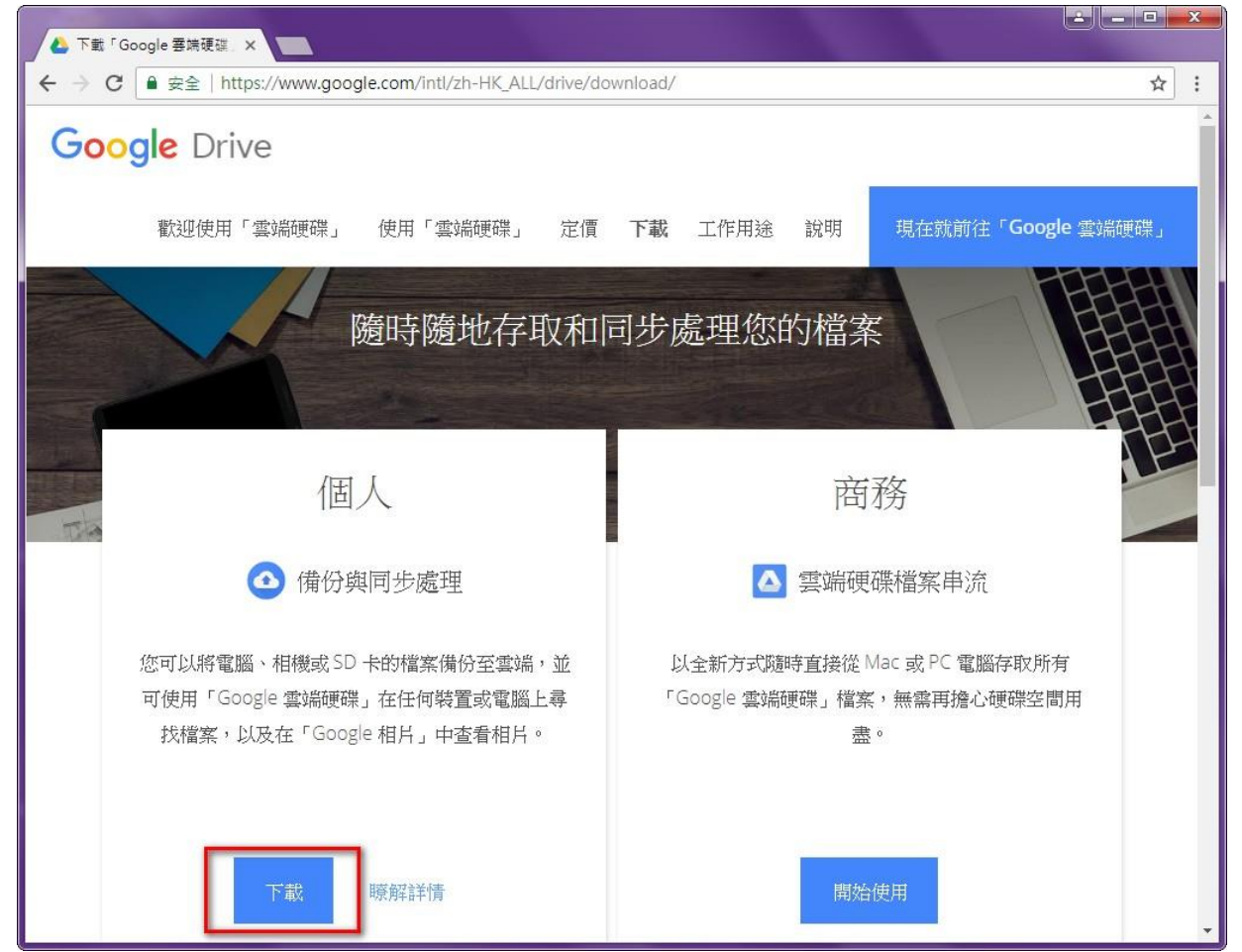

### -5 點選[同意並下載]

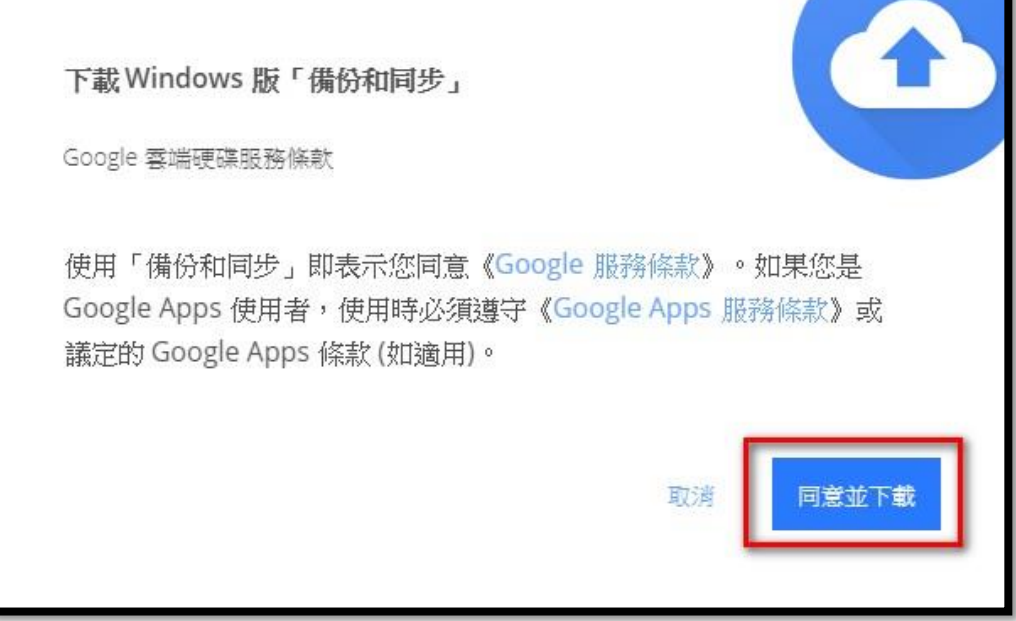

-6 下載安裝檔[ installbackupandsync.exe ]到桌面上

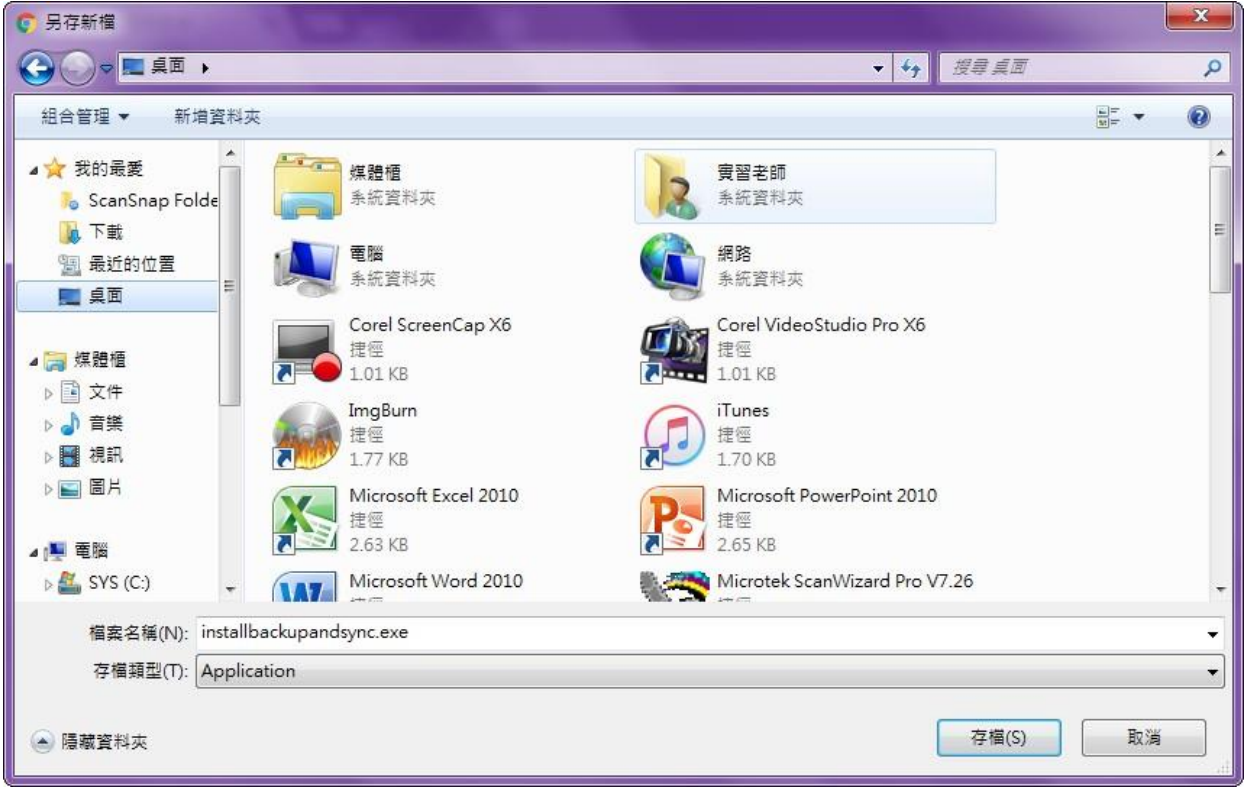

### 1-7 點兩下[ installbackupandsync.exe ]執行安裝

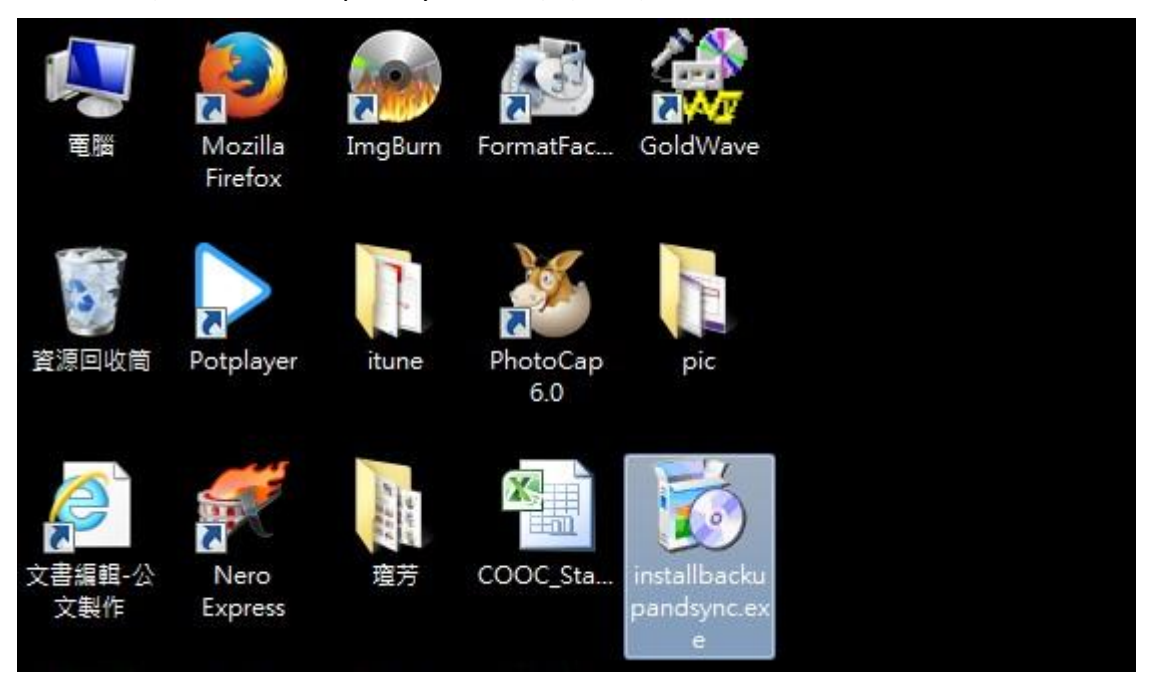

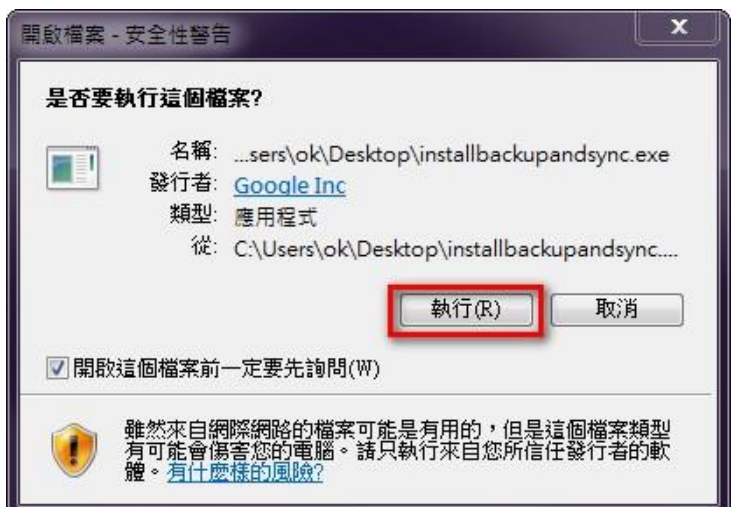

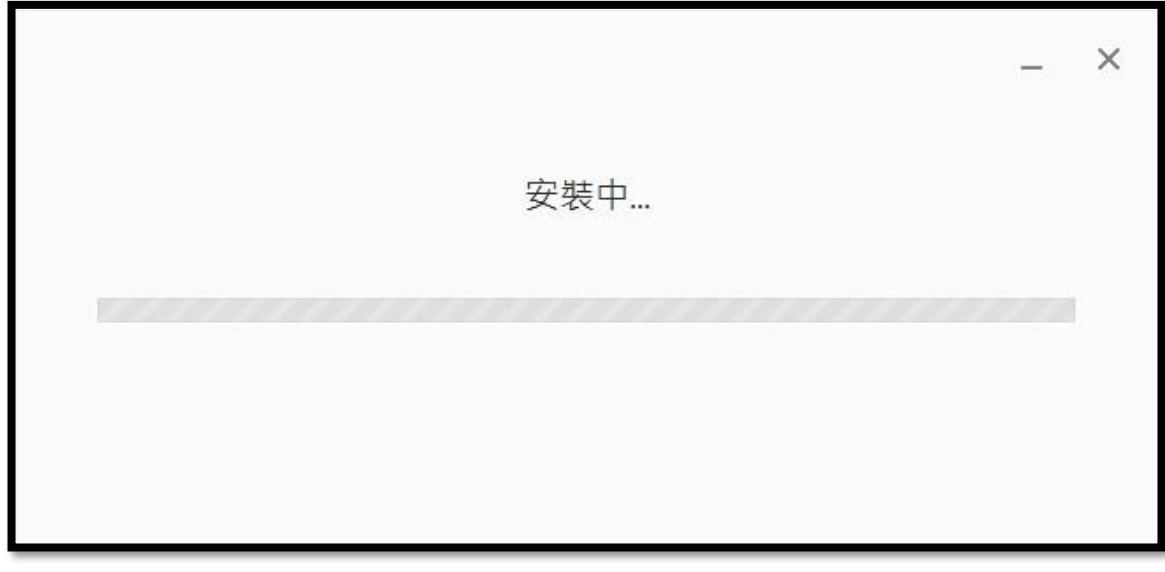

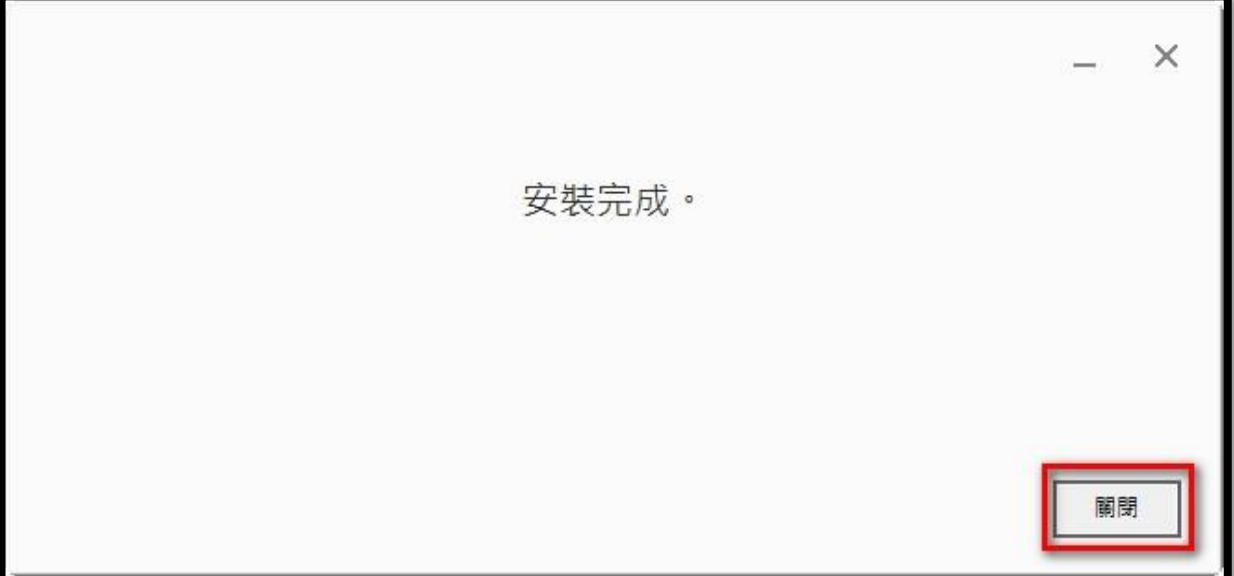

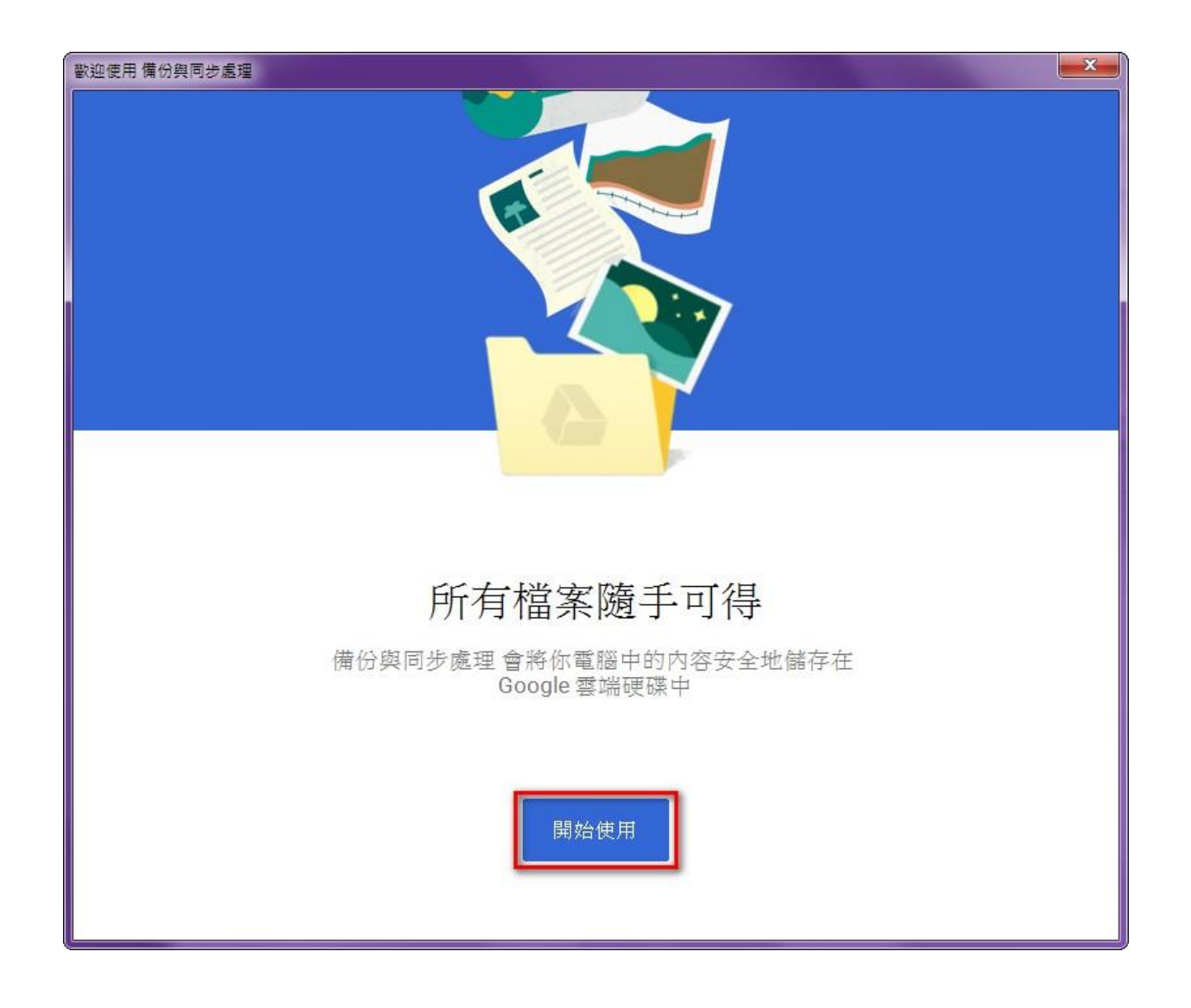

## 1-8 登入設定:請輸入帳號, Google G Suite 完整的 EMAIL 帳號 (含 [OOO@XXXX.tp.edu.tw\)](mailto:含OOO@XXXX.tp.edu.tw)

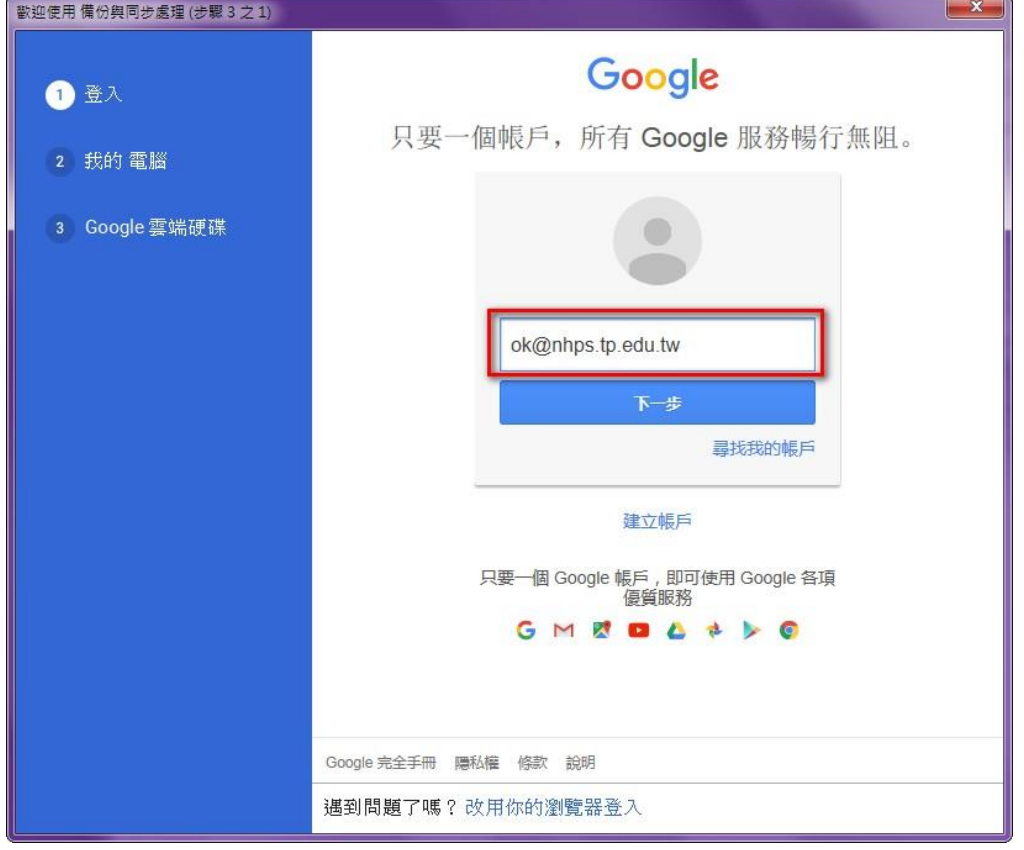

## 1-9 請輸入密碼

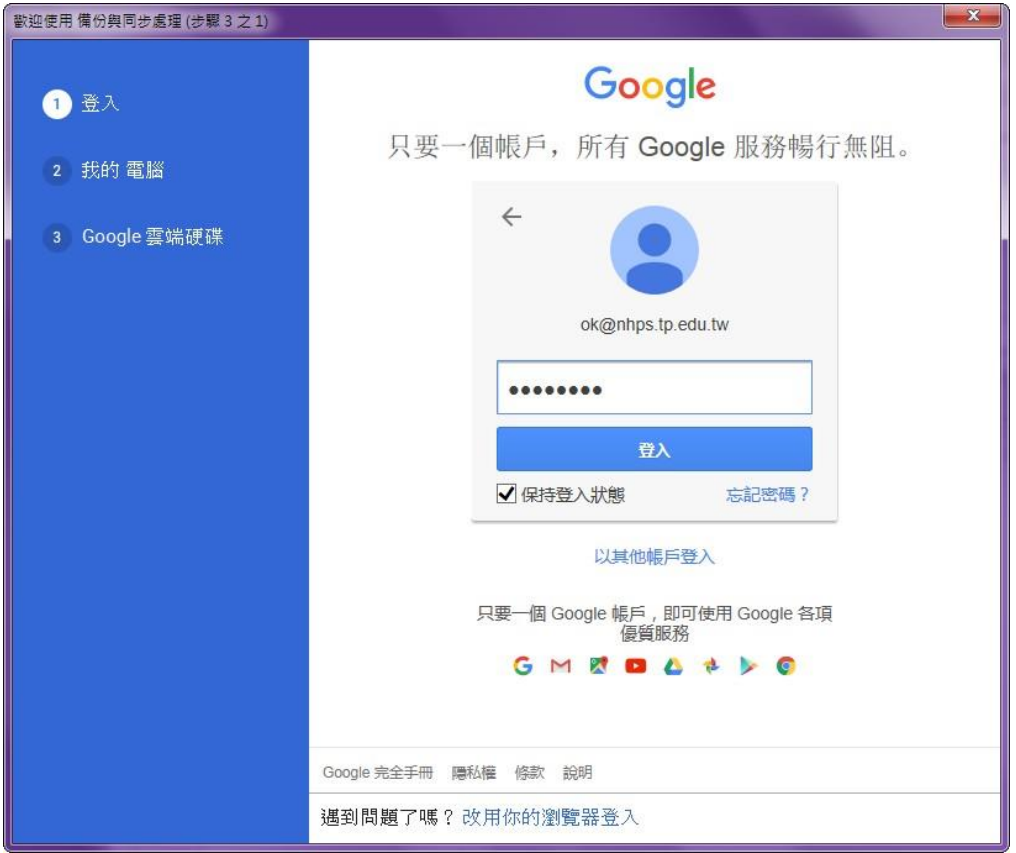

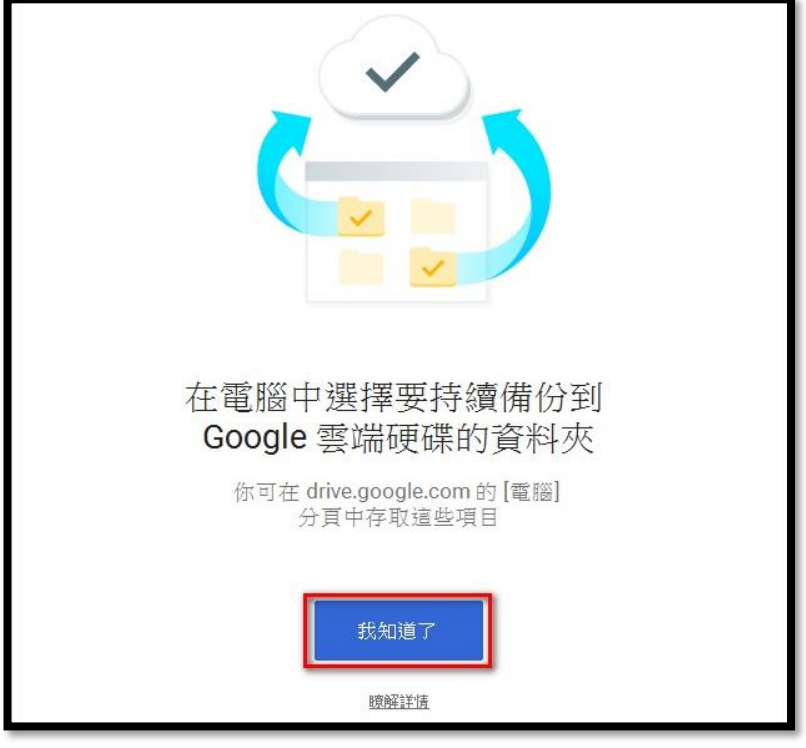

#### 1-10 我的電腦:選擇要電腦中要備份的資料夾

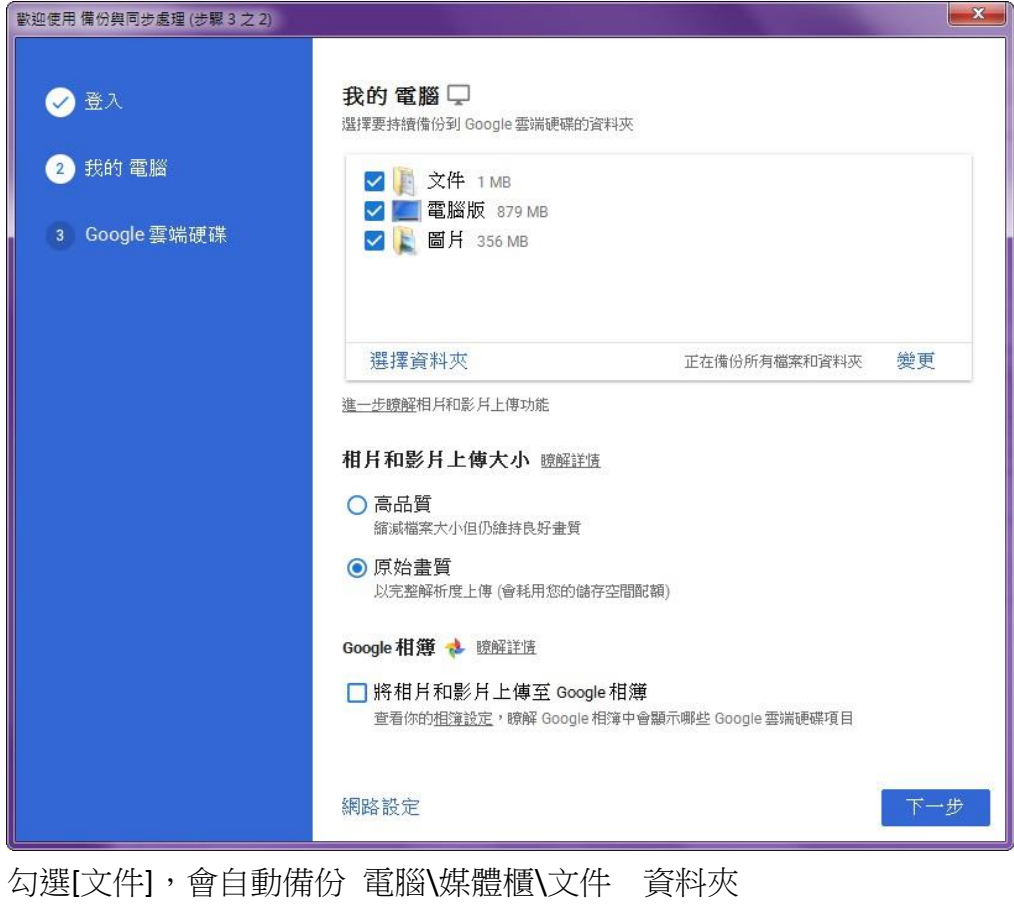

勾選[圖片],會自動備份 電腦\媒體櫃\圖片 資料夾 勾選[電腦版],會自動備份 電腦桌面檔案文件

#### 備份資料夾對應:

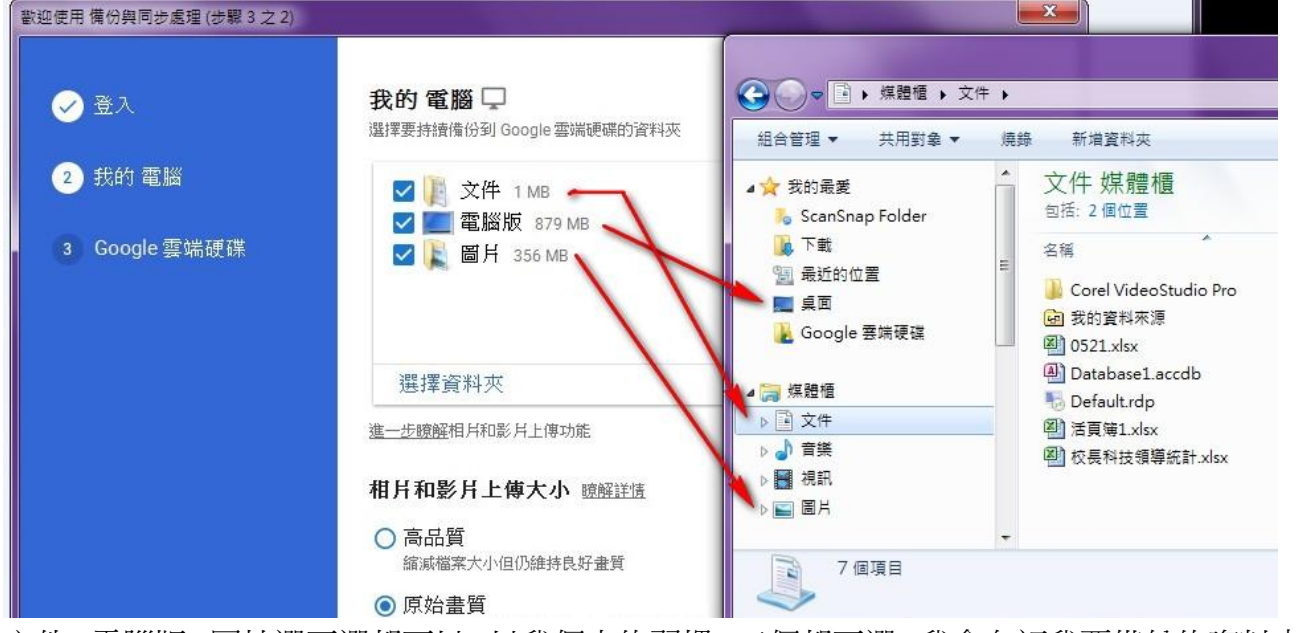

文件、電腦版、圖片選不選都可以,以我個人的習慣,三個都不選,我會自訂我要備份的資料夾, 設定方式如下:

1-11 自訂備份資料夾: 我習慣把所有的資料放在 D 槽 BACKUP 資料夾中, 所以在設定的時候, 只 要點 [選擇資料夾] 指定備份 D 槽 BACKUP 資料夾,這樣就可同步到雲端備份。

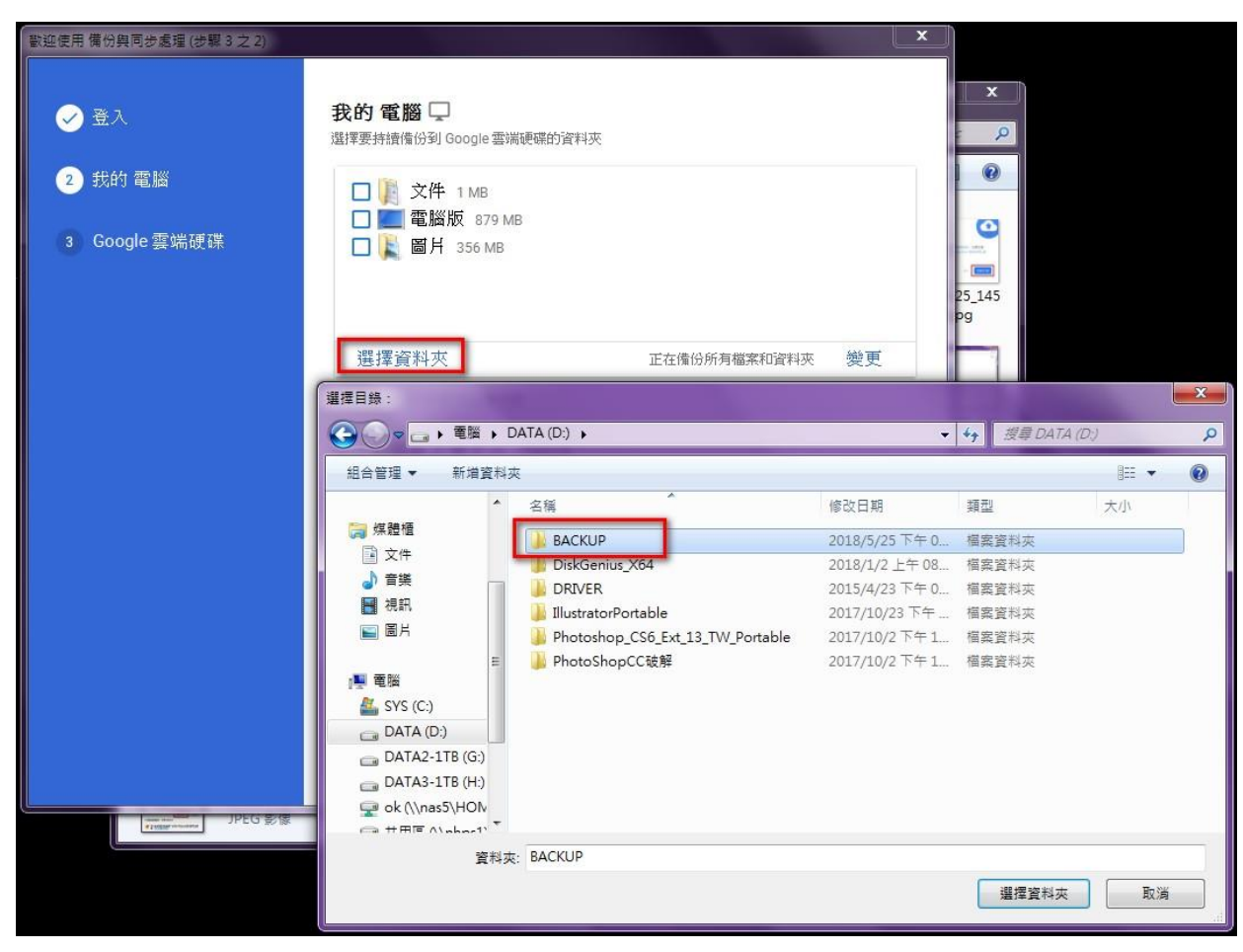

指定 D:\BACKUP 同步備份到雲端

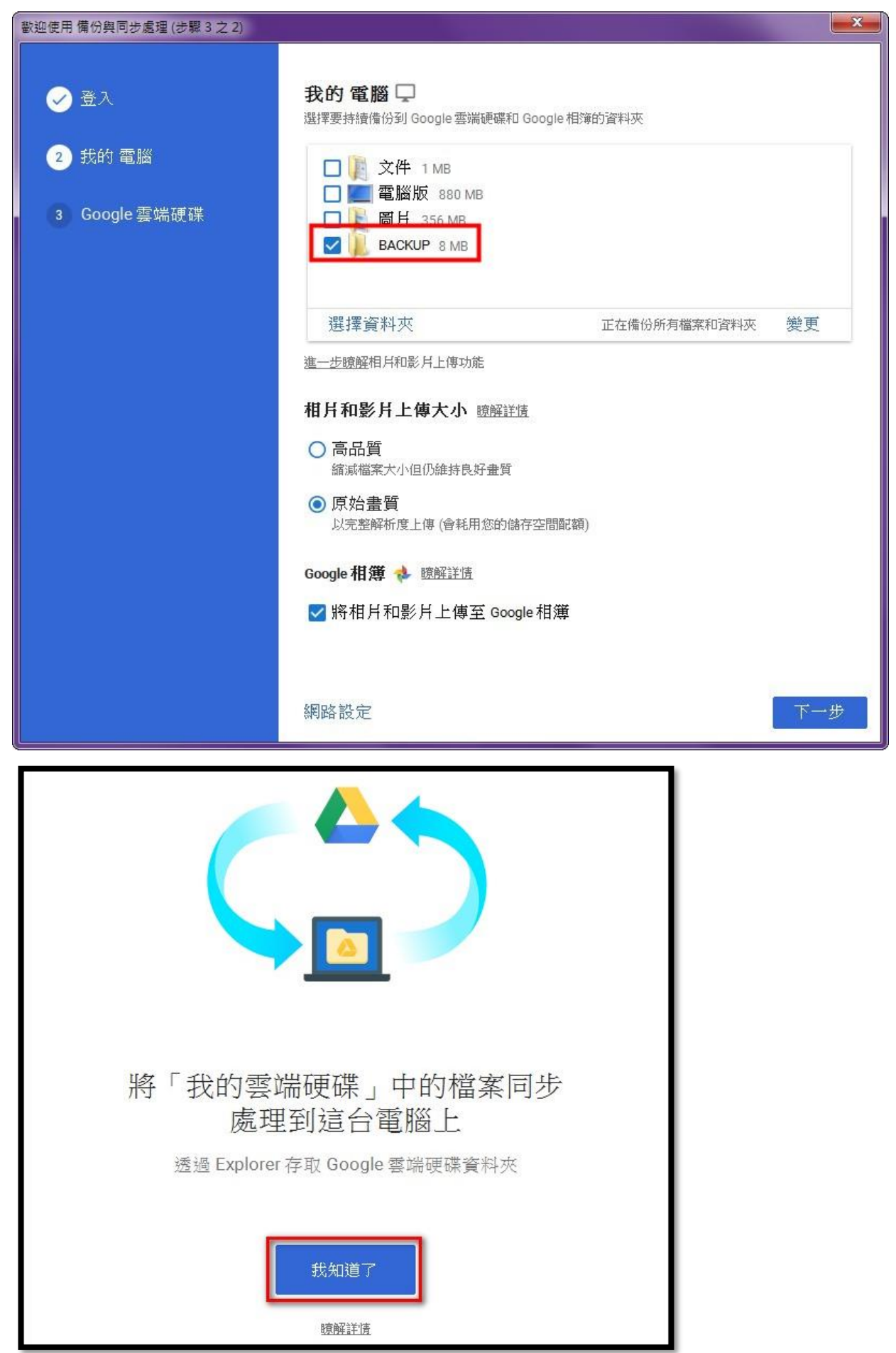

1-12 Google 雲端硬碟: [Google 雲端硬碟] 預設位置是在 C:\users\XXXX\ Google 雲端硬碟, 建議 不要設在 C 槽。因此我在 D 槽先建立一個 Goolge 的資料夾,再把[Google 雲端硬碟]的位置指到 D:\Google,設定的方式如下:

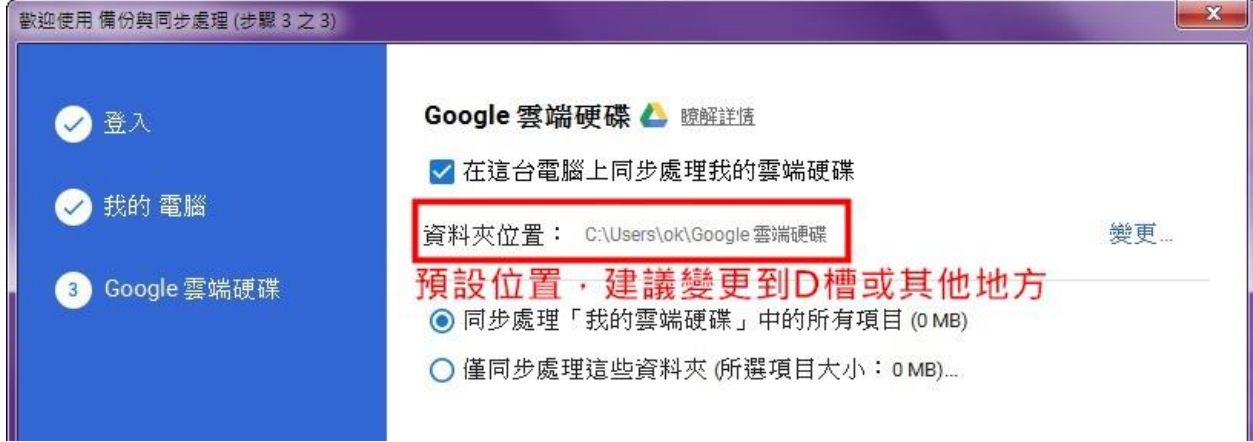

## 點選[變更], 指定 Google 雲端硬碟 ,變更到 D:\Google

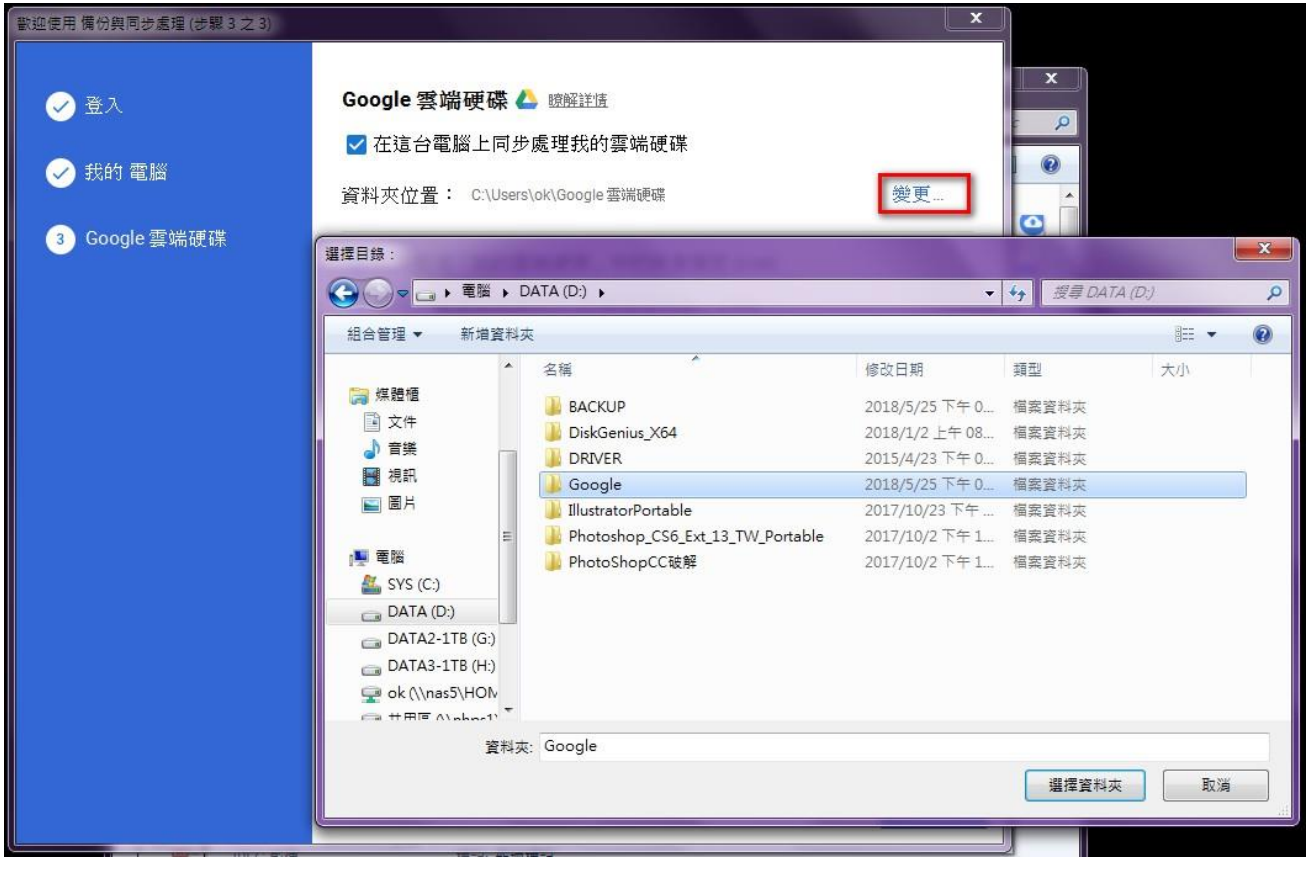

#### 變更成功

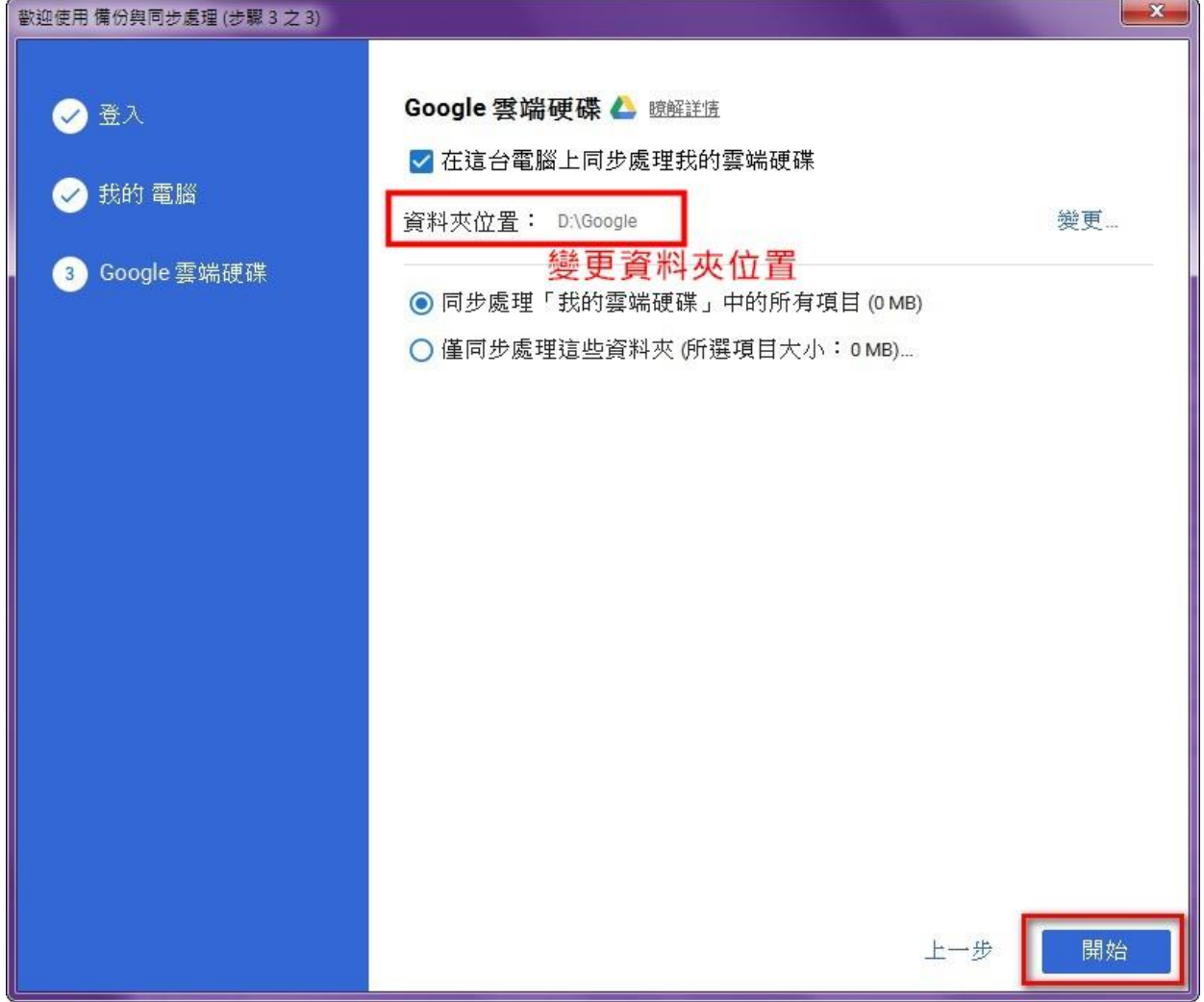

#### 點選右下角雲端硬碟圖示

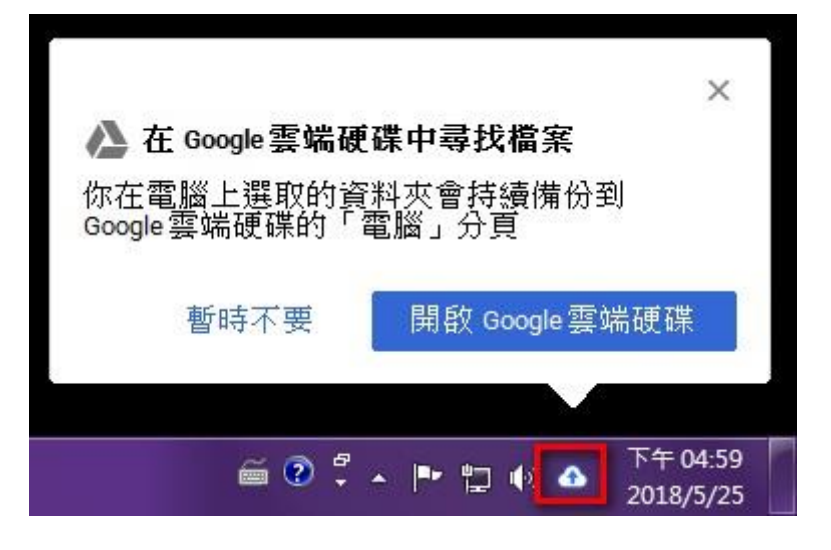

資料就會開始從你的電腦往雲端上傳

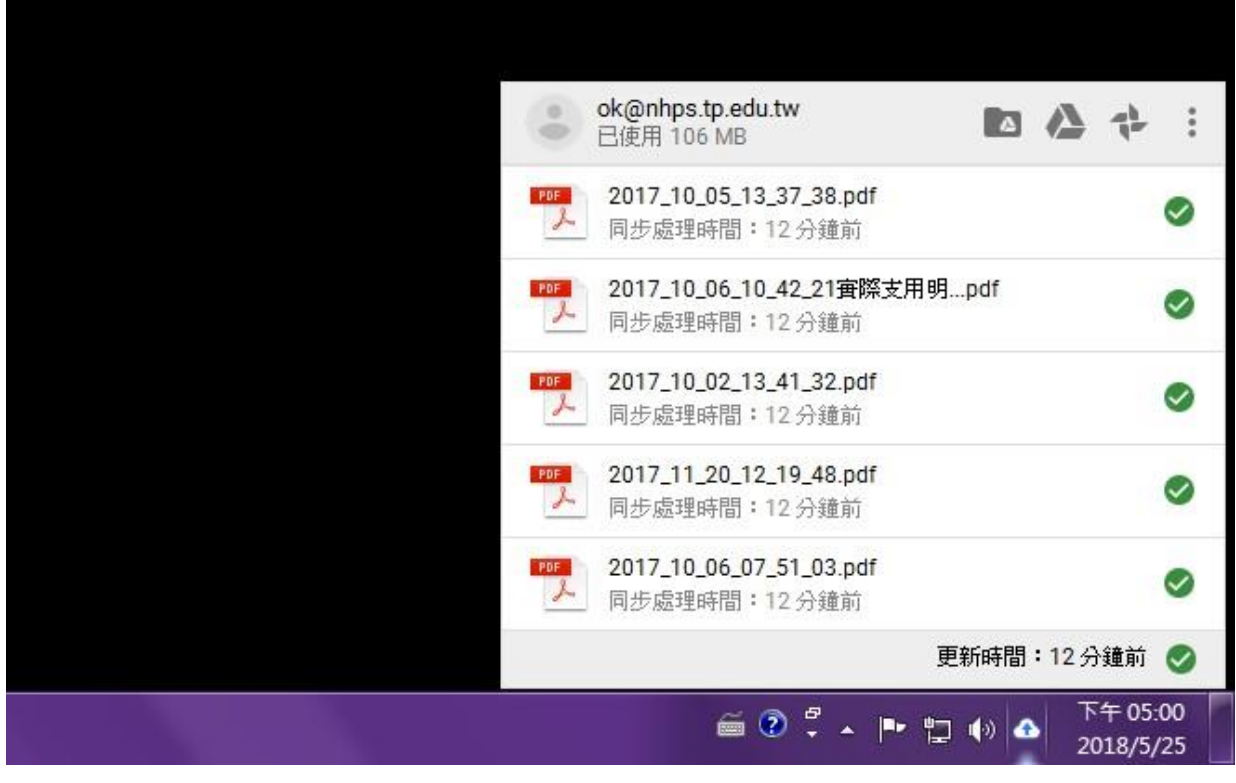

- 2. 利用瀏覽器存取雲端硬碟資料
	- 2-1 開啟瀏覽器,登入 Google 服務,請在右上方九宮格圖示,點選後選取[雲端硬碟]

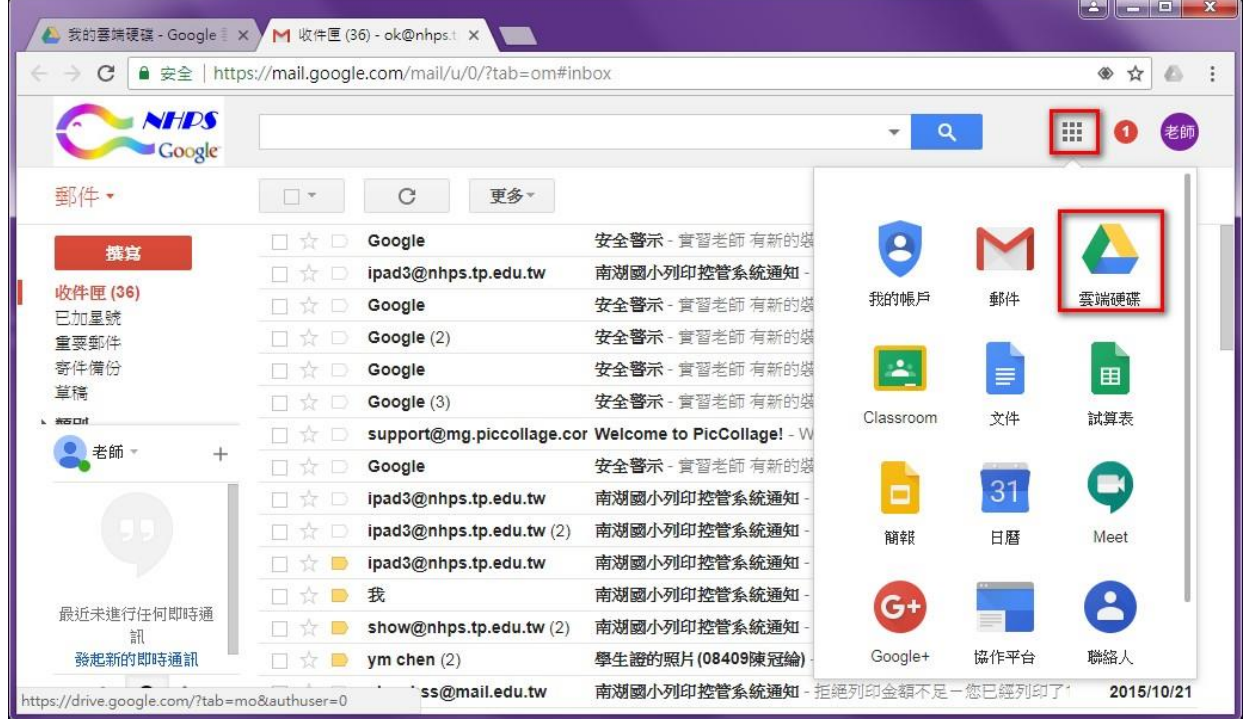

#### 2-2 瀏覽器中雲端硬碟畫面: 請注意[我的雲端硬碟]跟[電腦\我的電腦]

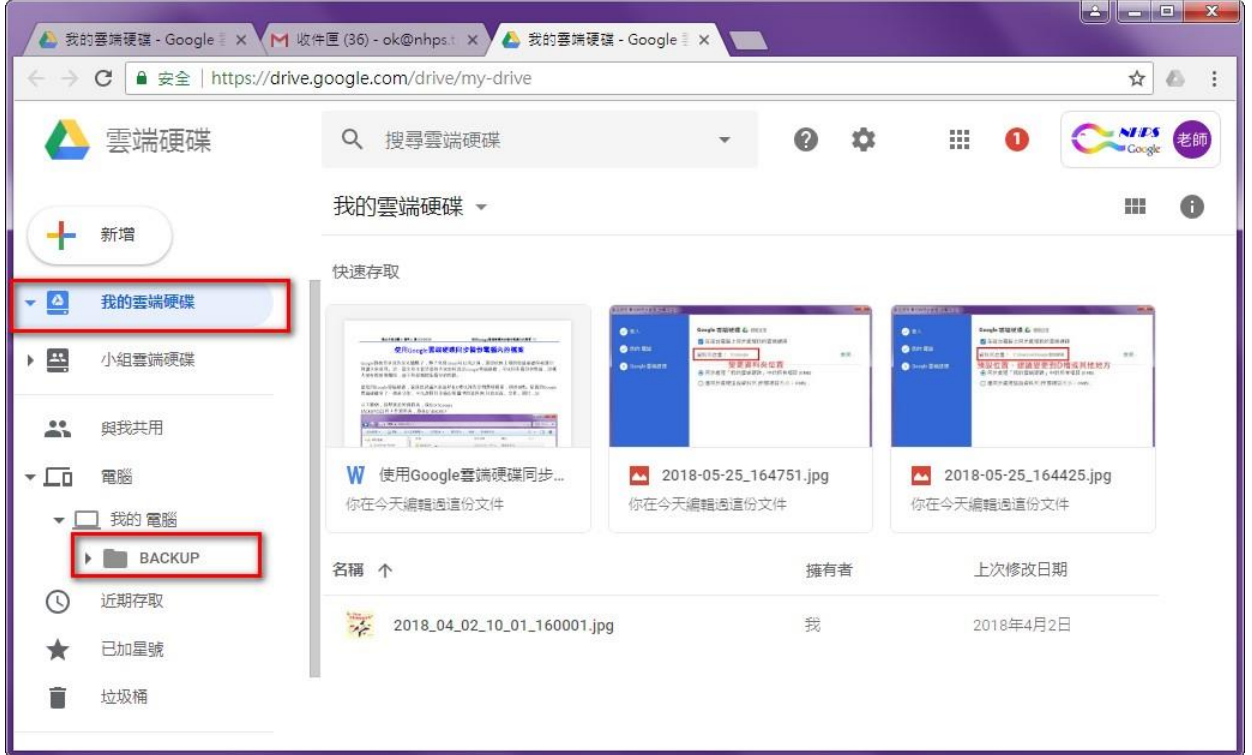

先前預設要把雲端硬碟的資料夾,放在 D:\Google

BACKUP 自訂的工作資料夾,放在 D:\BACKUP 設定完成之後,全部資料都同步到雲端中了,完成備份後,資料夾圖案會有一個綠色勾勾。

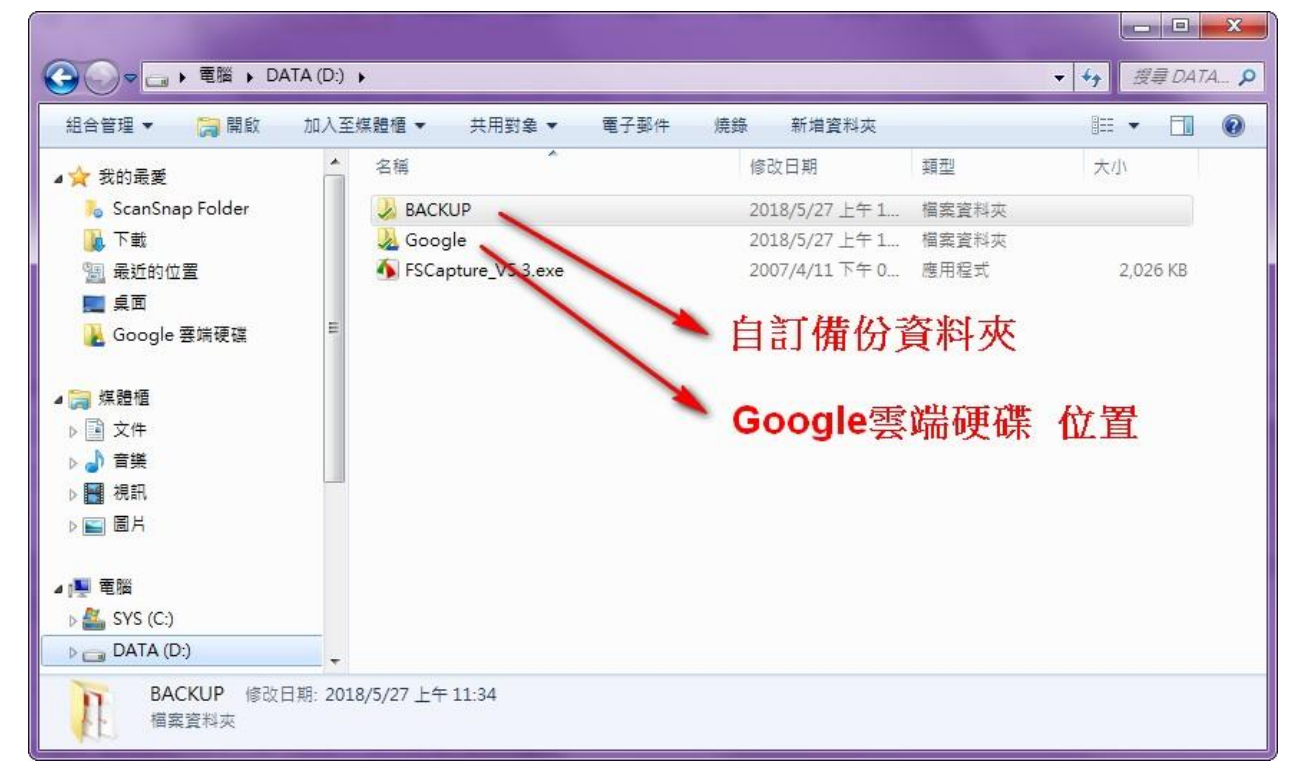

#### 2-3 瀏覽器[我的雲端硬碟]畫面與電腦中的檔案比較

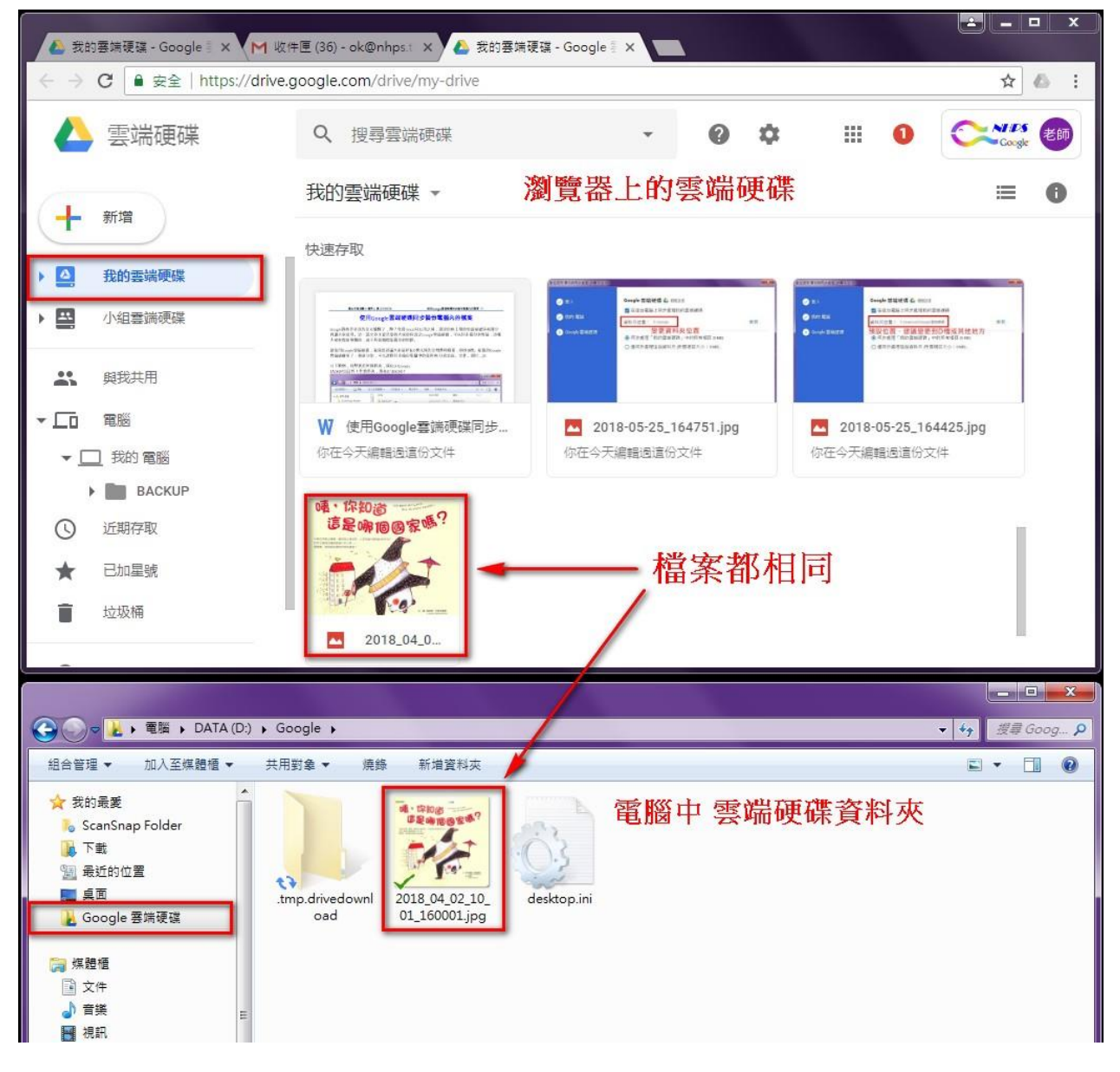

## 2-4 瀏覽器雲端硬碟[自訂資料夾]畫面與電腦中的檔案比較

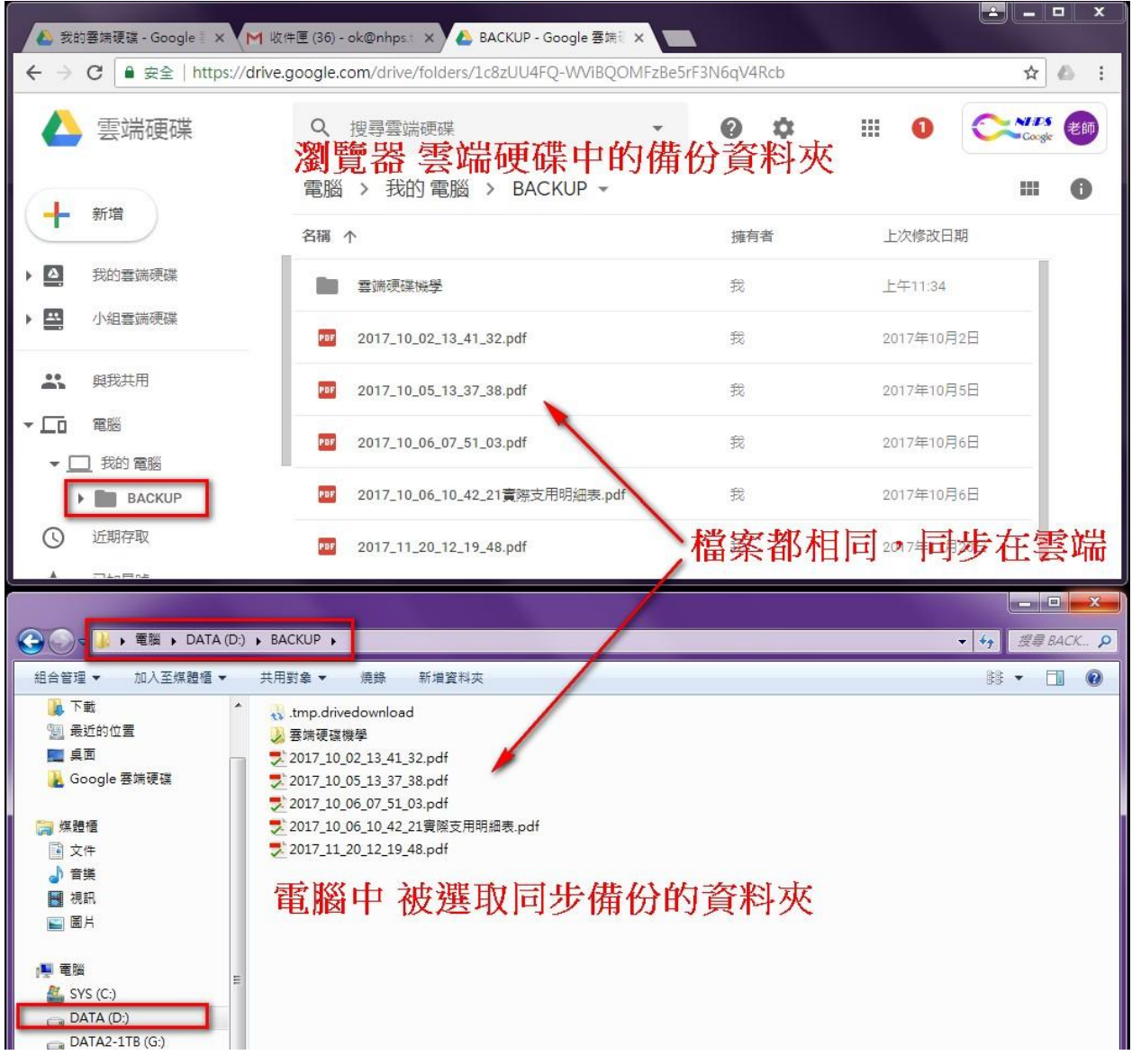

## 2-5 雲端硬碟中,電腦\我的電腦 下面的同步資料夾是可以再去新增的

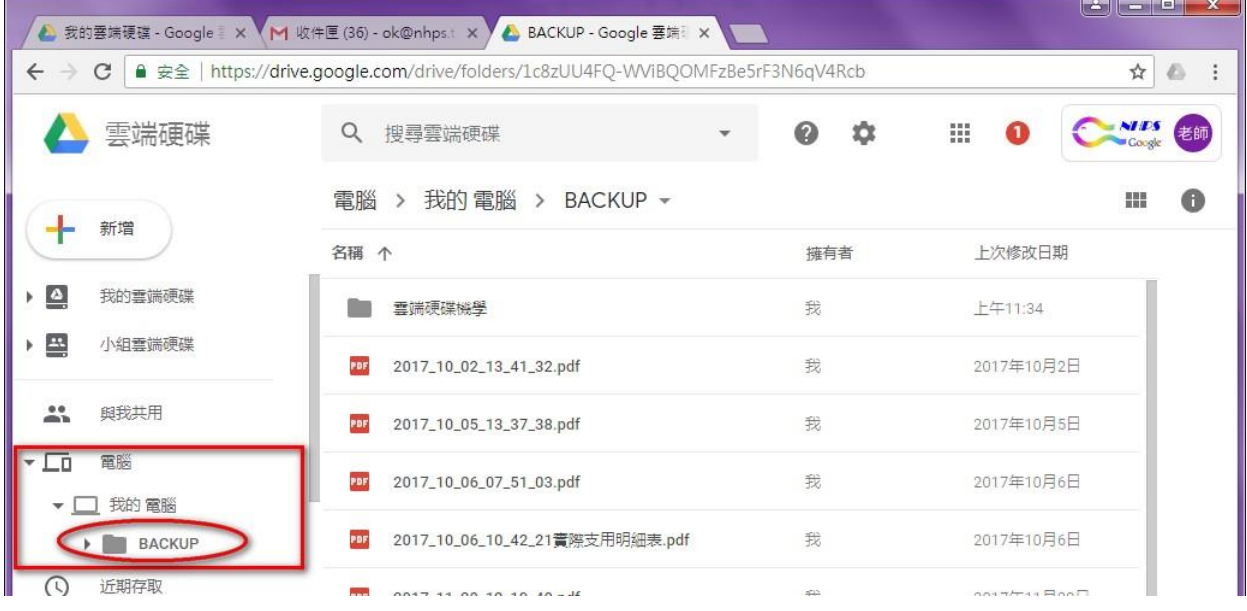

點選工作列右下角[雲端硬碟]圖示,再點選三個點→偏好設定

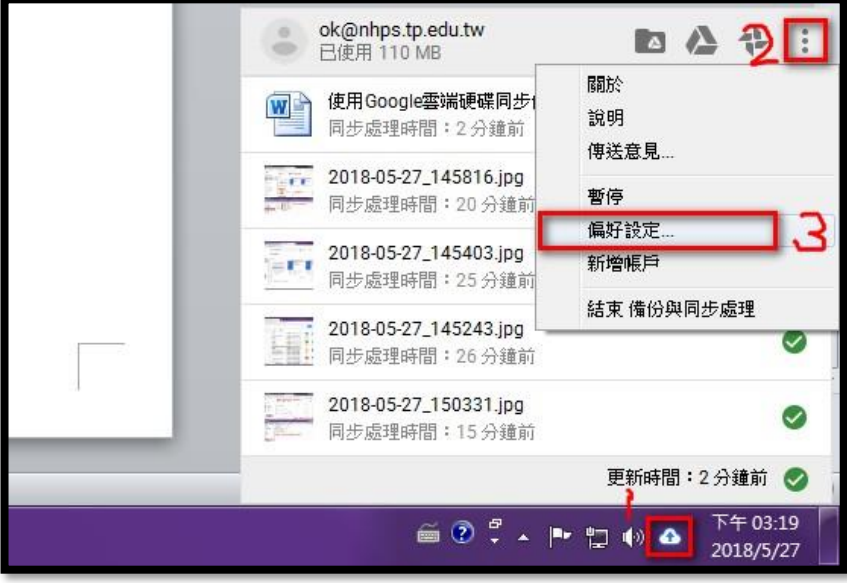

在依照下圖步驟去新增電腦中,想要同步備份的資料夾(例如: 20180527 備份)

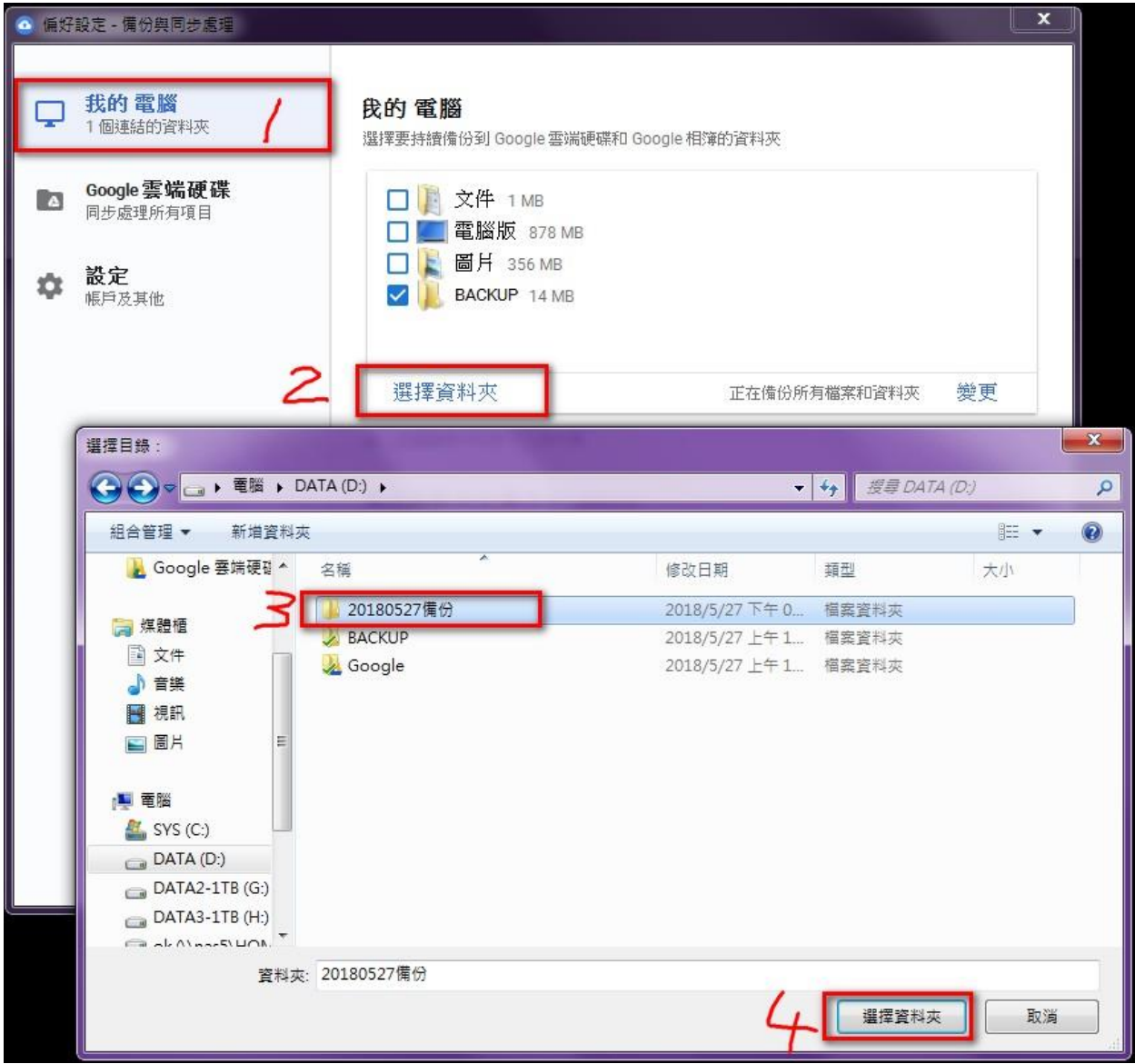

設定完成,多了一個同步備份資料夾[20180527 備份]

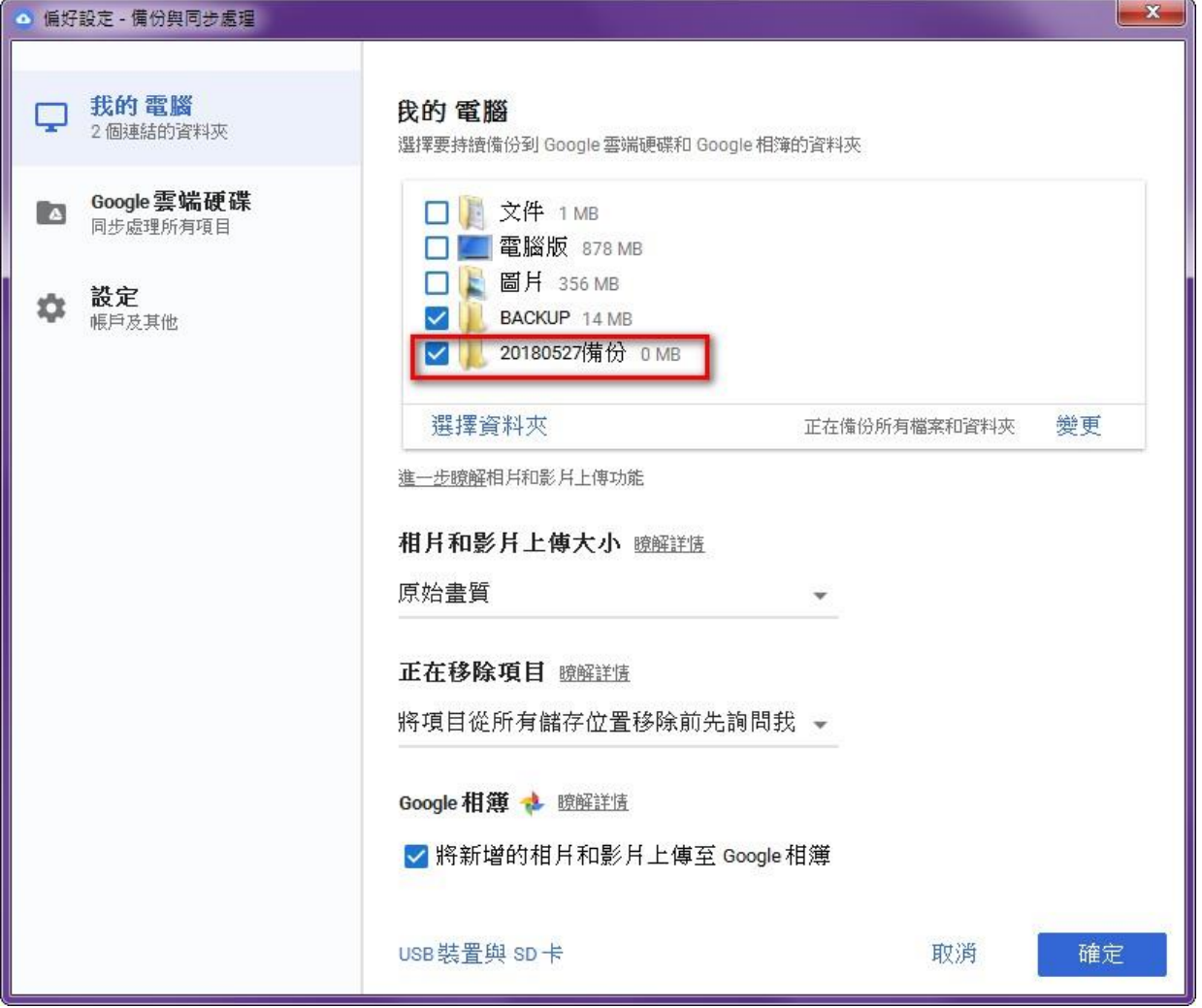

## 瀏覽器雲端硬碟畫面,[電腦\我的電腦]中,就會多出剛剛新增的同步備份資料夾

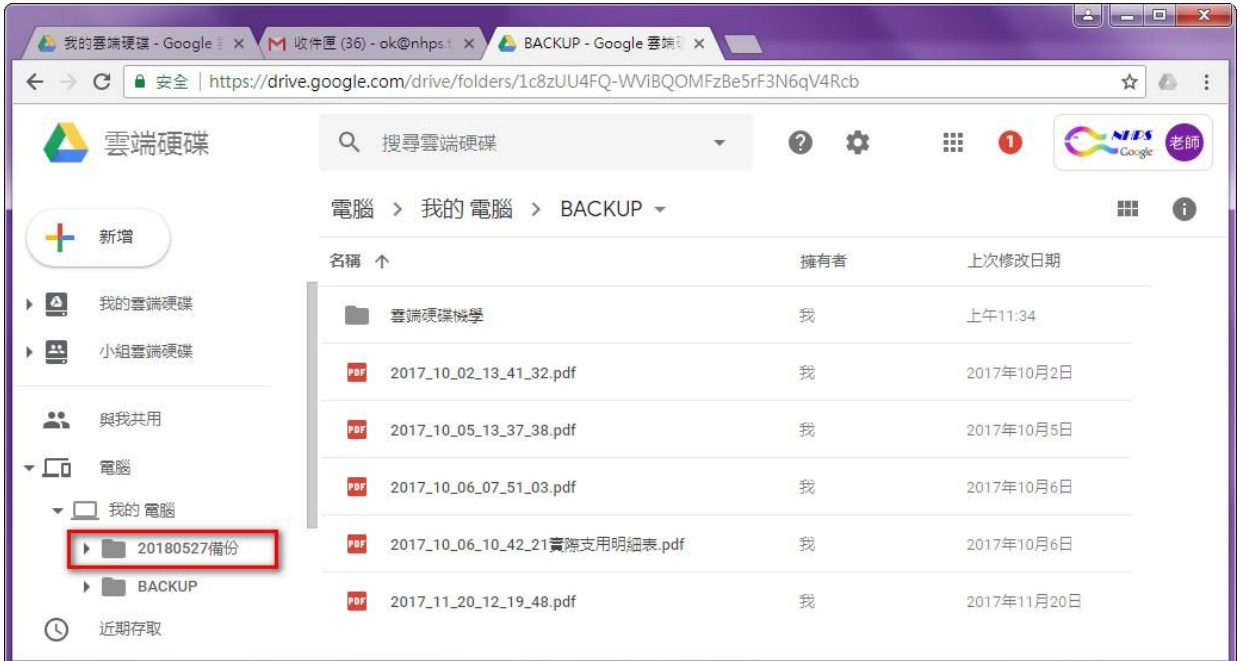

#### 3. 結論

前一代的雲端硬碟 PC 版只能指定電腦中的一個資料夾[雲端硬碟]進行同步備份。但新版的個人 同步備份與處理程式,更能再多指定其他資料夾備份,真的是方便極了。

配合 Google 教育版的帳號,讓老師們有無上限的空間備份教學資料,建議大家在你的 PC 中做好 資料夾的分類,再依照上述步驟安裝 PC 版的雲端硬碟程式,就可以完整地備份重要資料到雲端。 尤其是您在更換電腦的時候,可以不用外接儲存裝置 COPY 電腦中的資料了。

善用 Google 給你好服務,可以讓資料更容易保存。換言之,你的電腦硬碟有多大, Google 的雲 端硬碟就有多大。預祝大家使用愉快!